# 交易平台 II APP 版用户手册

#### 风险警告

#### **Stratos Markets Limited [\(www.fxcm.com/uk/\)](http://www.fxcm.com/uk/):**

差价合约是复杂的金融工具,伴随著由于杠杆带来的迅速损失资金的风险。**66%**的零售投资 者在与此供应商交易差价合约时损失资金。阁下应考虑阁下是否明白差价合约的运作方式, 并考虑阁下是否能够承受损失阁下资金的高风险。

#### **Stratos Trading Pty. Limited [\(www.fxcm.com/au/\)](http://www.fxcm.com/au/):**

保证金外汇/差价合约交易涉及高风险,未必适合所有投资者。保证金交易可能会不利于您。 阁下可能会于交易时蒙受损失全部存入的资金,专业客户则可能遭受损失超过存入的资金。 您应仔细阅读及考虑 Stratos Trading Pty. Limited 发布的金融服务指引、产品披露声明、目标 市场确定文件及业务条款。

#### **Stratos Global LLC [\(www.fhglobal-zhs.com/\)](http://www.fhglobal-zhs.com/):**

本公司的服务包括以保证金买卖的产品,附带损失超过阁下存入资金的风险,未必适合所有 投资者。请确保阁下完全明白当中涉及的风险。

#### Android 乃 Google Inc.的商标。

流动交易科技的使用存在一系列固有风险,包括(但不限于)指令指示重复、报价延迟、延迟 过夜利息价格更新、延迟指令执行及移动连接所引致的其他问题。高度建议客户透过移动装 置管理真实账户前先行熟悉福汇流动交易平台的功能。

流动 TSII 平台免费提供予福汇客户。

# 目录

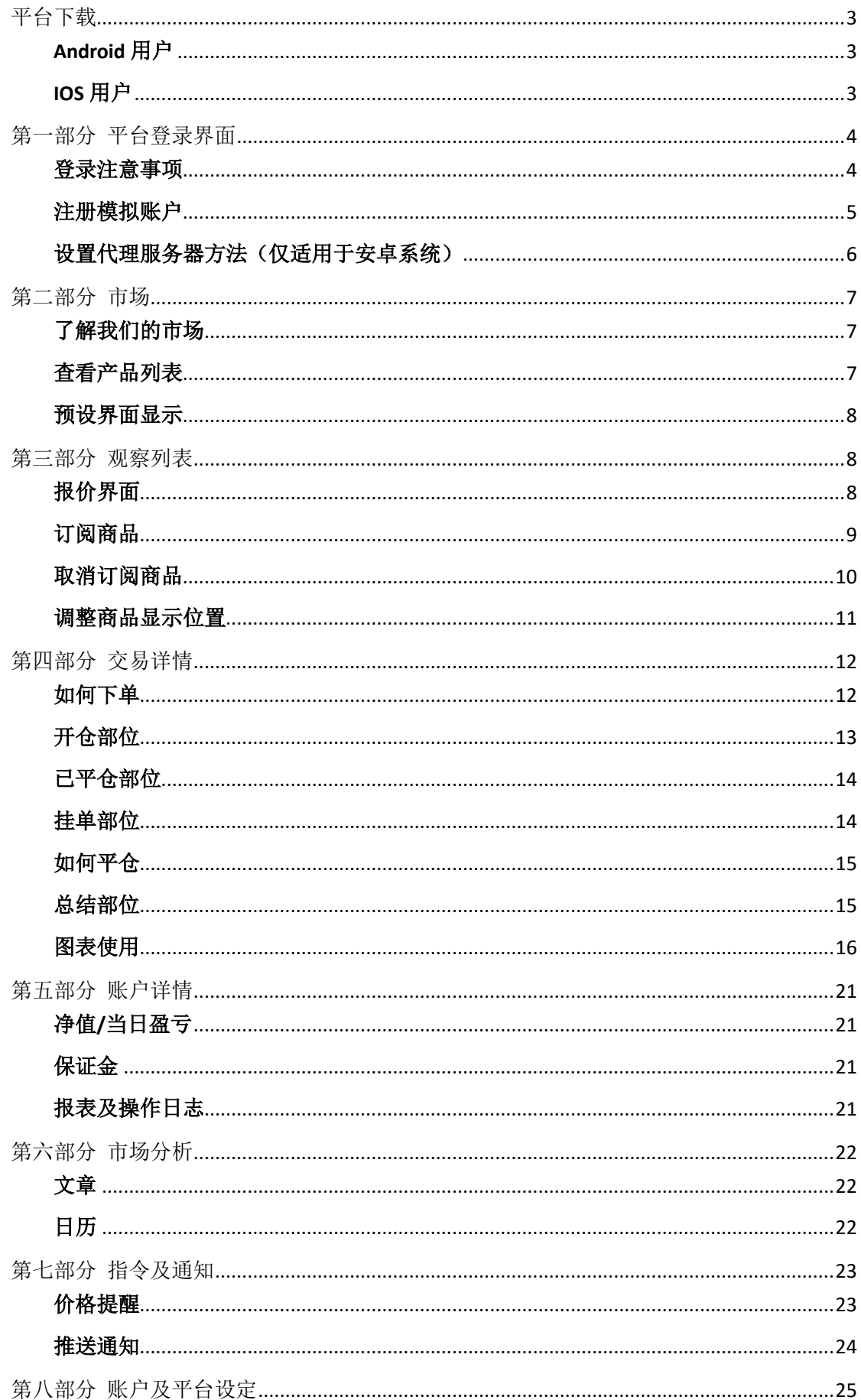

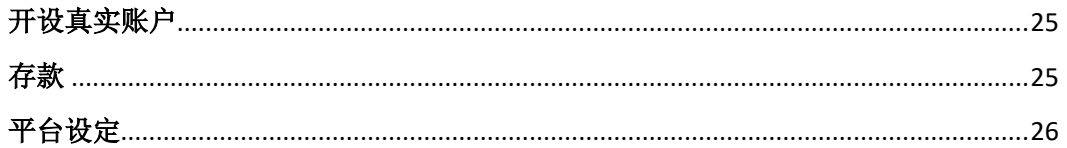

## <span id="page-2-0"></span>平台下载

请通过下面方式下载手机平台: 打开福汇官网, 点击【交易平台】并在此菜单下方, 找到【福汇交易平台】访问下载页面

## <span id="page-2-1"></span>Android 用户

若您所在地区/国家不支持 Google® Play, 请点击这里, 直接下载。

若您所在的地区/国家支持 Google® Play, 请直接到 Google® Play 下载, 或到手机

Google<sup>®</sup> Play 搜 FXCM

## <span id="page-3-0"></span>第一部分 平台登录界面

#### <span id="page-3-1"></span>登录注意事项

1. 安装时,请【确认】【接受许可协议的条款】,安装好之后,您将进入到登录的主界面。

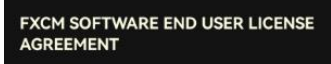

FXCM Group, LLC ("FXCM"), and each of<br>its affiliates and subsidiaries (collectively,<br>"FXCM") is willing to license the<br>Software(defined below) to you only upon **FACT 15 is willing to linetist complement of the Software (defined below)** to you only upon the condition that you accept all of the terms contained in this End User License agreement (**"EULA"**). This EULA is a legal agre

#### 1. DEFINITIONS.

**EU Data Protection Law.** means (i) prior<br>to 25 May 2018, Directive 95/46/EC of the<br>European Parliament and of the Council on the protection of individuals with regard<br>to the Processing of Personal Data and √ 我接受许可协议的条款

确认

- 2. 在主界面中,您可以有几种操作:
	- 点击【试用模拟账户】进行注册一个模拟账户。
	- 点击【开设真实账户】进行填写开户表格获得真实账户。
	- 点击【登录】按钮,进入账户的登录界面。

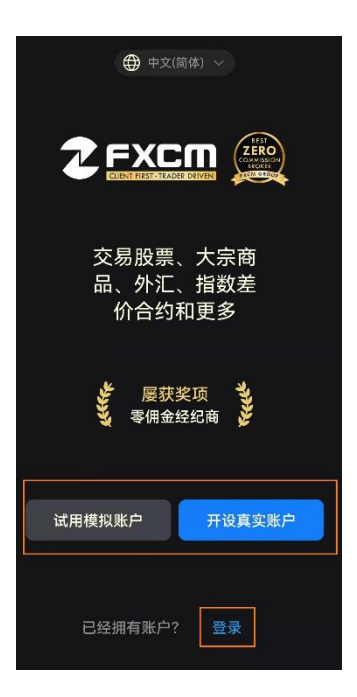

点击【登录】按钮,您可以在这里用模拟账户或真实账户登录。

#### 请注意:

- 若您是模拟账户登录,请选择 Demo;若是真实账户登录,请选择 Real。
- 输入账户和密码的时候,请手动输入,注意字母大小写
- 若您启用了【储存密码】功能,当您再次登录的时候,就无需再次输入账户和密码。
- 点击【忘记用户名或密码?】找回您的真实账号或密码。点击这个按钮的时候,需 要在选择 Real 的模式下。

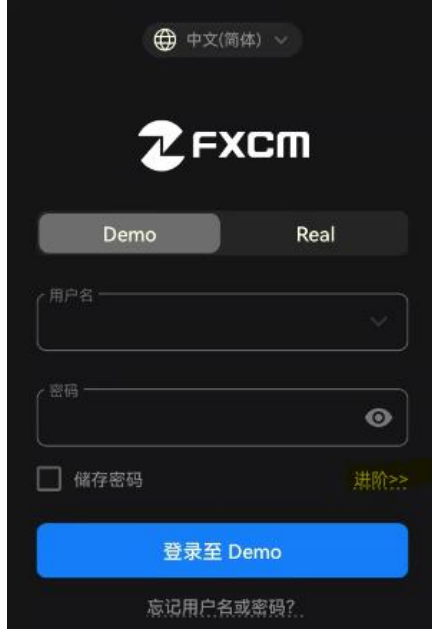

## <span id="page-4-0"></span>注册模拟账户

若您没有有效的模拟账户,您可以直接从登录界面的最下方点击【试用模拟账户】进行注册。

- 请用拼音输入【电邮】和【姓名】
- 勾选相关声明信息,最后点击【创建模拟账户】。

您将看到注册好的模拟账户信息,同时也会发到您的邮箱。

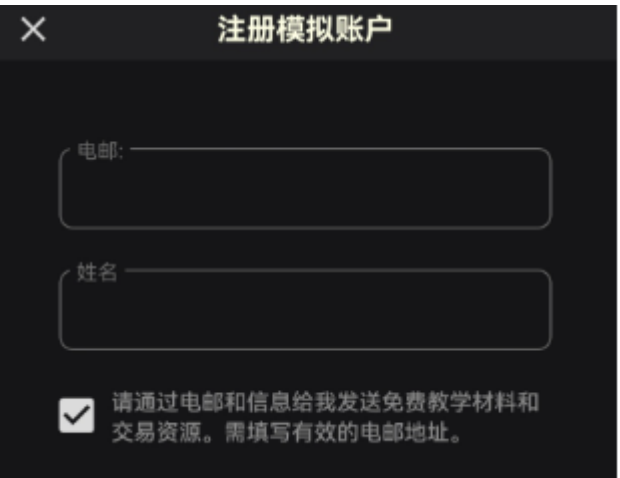

### <span id="page-5-0"></span>设置代理服务器方法(仅适用于安卓系统)

平台或网站的连接和稳定性会受到客户所用的手机硬件、系统设置或网络连接信号等因素 影响,从而可能出现连接问题。福汇为客户提供代理服务器可以用来改善网络状况。详情请 根据下面步骤操作:

1. 在登录界面上点击【进阶>>】按钮,进行设置代理服务器。

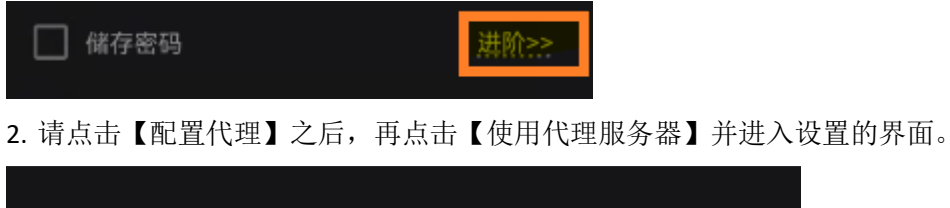

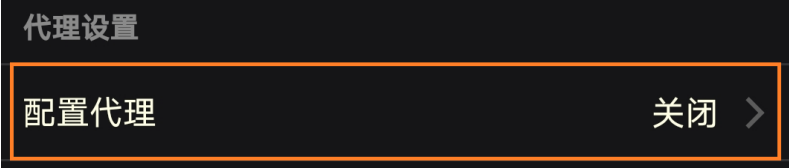

- 3. 请在【服务器】输入【代理服务器号码】, 端口为【8080】。
	- 请到福汇官网点击右边菜单栏的【在线客服】从客服人员获得代理服务器号码。
	- 【验证】部分以及【测试连接】部分不需要进行设置或操作。设置好代理服务器 和端口之后,请直接点击【保存】按钮。
	- 一旦【保存】设置之后,请重新回到登录界面,输入您的账户和密码,然后登录 即可。

若您想取消代理服务器或修改代理服务器,请重复上面的 **1** 和 **2** 步骤,并关掉【使用代理 服务器】按钮或直接修改代理服务器号码。

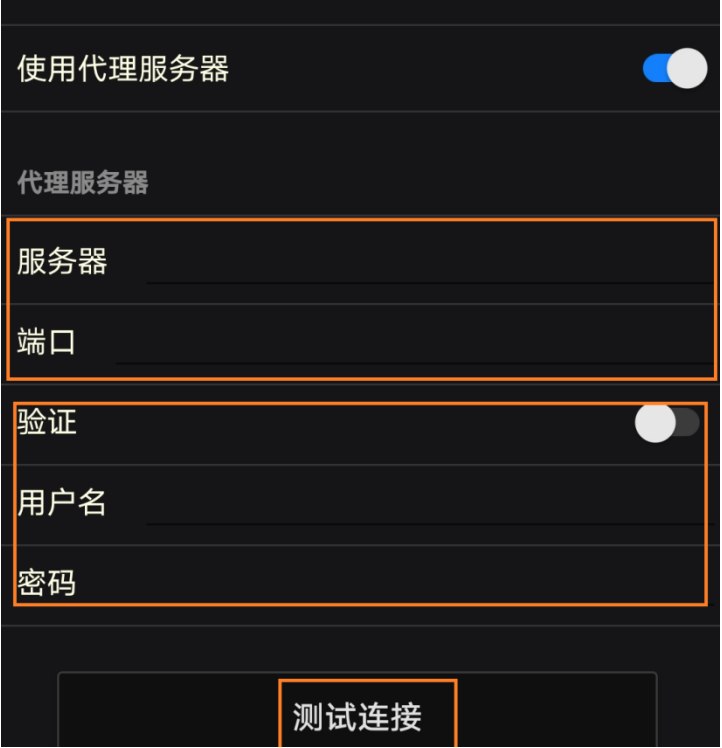

## <span id="page-6-0"></span>第二部分 市场

## <span id="page-6-1"></span>了解我们的市场

我们提供多样化的交易产品。涵盖股票、贵金属、大宗商品、环球股指、国库债券等多种投 资工具。在此【市场】界面,您可以点击【新产品】【热门】按钮了解我们近期提供的新产 品及热门交易产品。

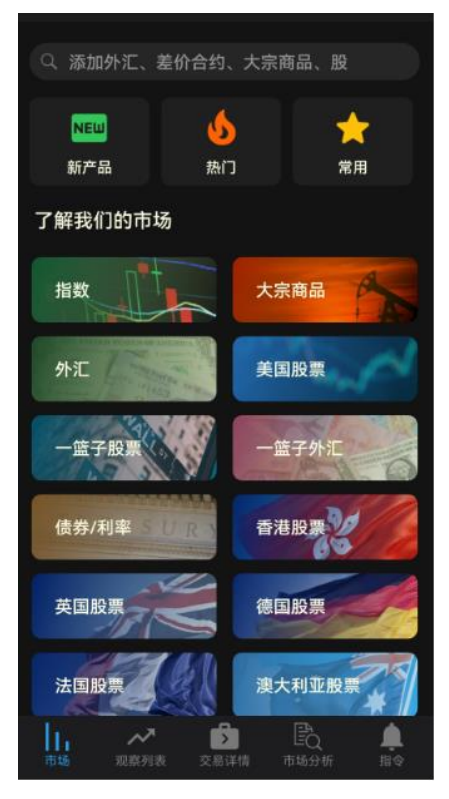

### <span id="page-6-2"></span>查看产品列表

您可以直接点击不同产品分类的按钮了解详细产品列表,例如点击【大宗商品】请注意:打 勾的产品表示已被订阅并会在【观察列表】界面显示。

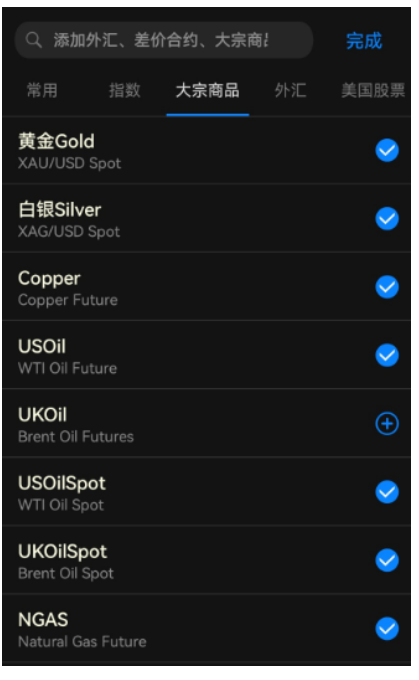

## <span id="page-7-0"></span>预设界面显示

登录手机平台之后, 默认是【市场】界面。您也可以设置自己喜欢的默认显示界面。请点击 平台左上方【三条横杠】按钮,点击【设定】-【一般交易】,即可在【预设标签显示】修改。

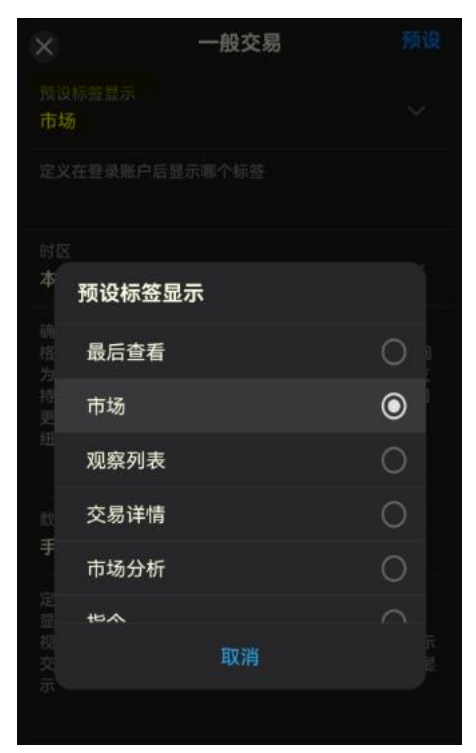

## <span id="page-7-1"></span>第三部分 观察列表

## <span id="page-7-2"></span>报价界面

您可以在【观察列表】界面看到已订阅的商品的代码、报价及点差等。这个界面上显示的报 价是可以交易的商品,且实时更新。

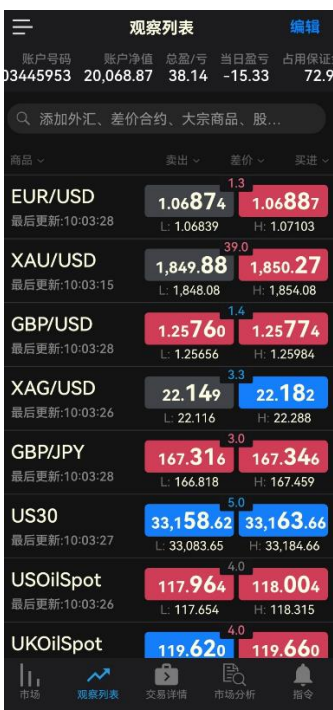

您可以用手指上下滑动屏幕,即可查看所有订阅可以交易的产品。

- 点击左边的【商品代码】位置,即可打开该商品的图表及保证金、过夜利息、点值 等信息。这里所显示的信息都是以最小交易单位为准,例如 1K
- 点击右边的【商品报价】位置,点击具体的卖出或买入价格,即可打开下单界面。 例如 EUR/USD 欧元对美元

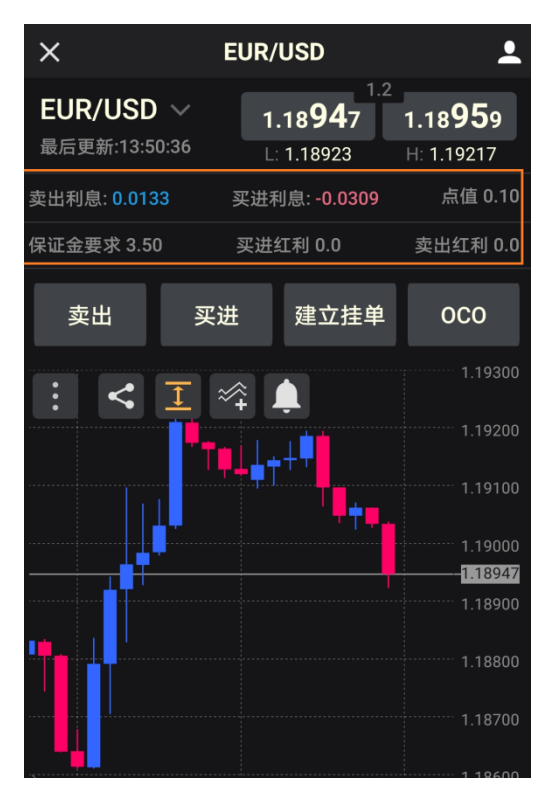

### <span id="page-8-0"></span>订阅商品

您可以通过【勾选】所需的商品代码来订阅,或者直接输入商品的代码来搜索。 方法一: 通过【市场】界面的商品分类快速添加。例如点击【大宗商品】按钮, 直接 点击+号按钮勾选。如下图,黄金 Gold 已经被订阅。

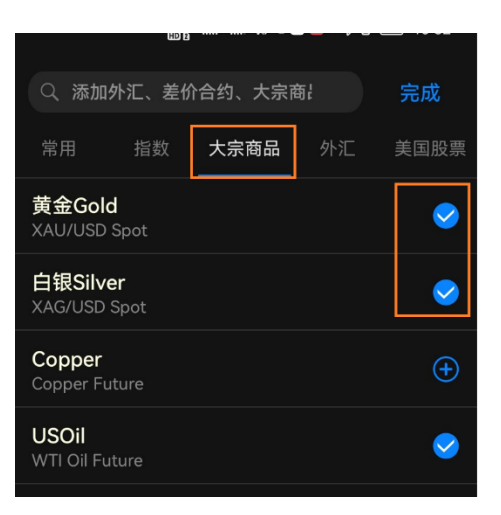

方法二: 通过搜索栏或点击【观察列表】中【添加更多产品】输入关键词快速添加。

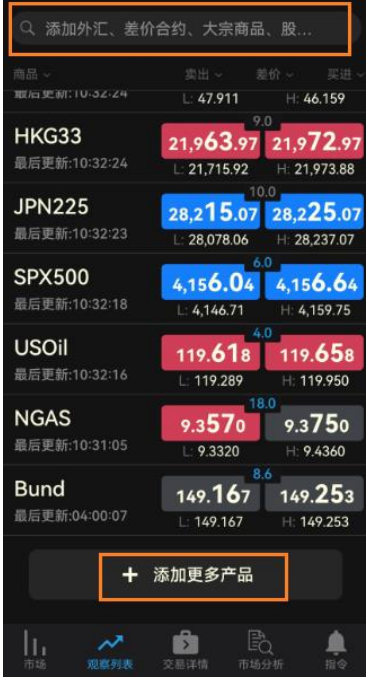

例如,输入"黄金",可以根据搜索的结果直接勾选添加即可。

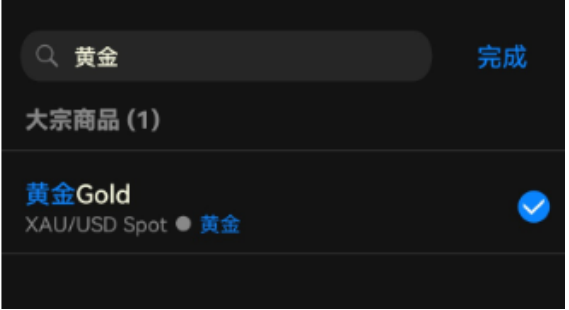

**HALL** 

## <span id="page-9-0"></span>取消订阅商品

若需取消订阅商品,请点击【观察列表】右上方的【编辑】按钮,点击减号按钮移除商品。

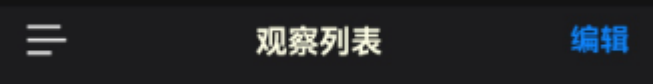

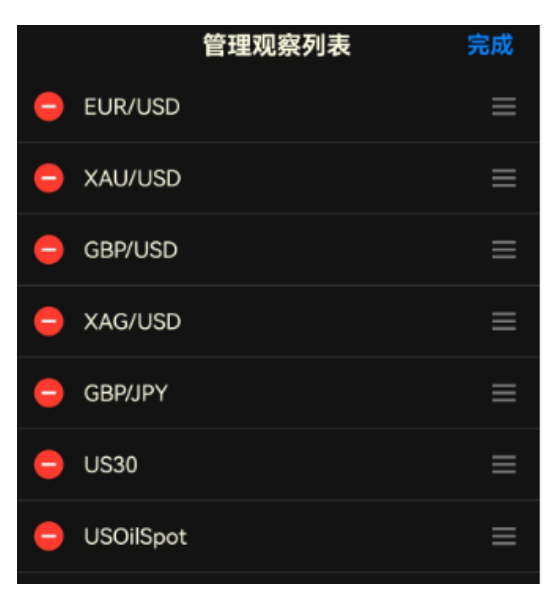

也可以在商品具体分类列表中,点击【勾选】按钮变为加号按钮即表示已经取消订阅。

请注意:所订阅的商品数量最多 **20** 个,如果超过时就会有下面的提示信息。您需点击 【管理观察列表】对个别商品进行移除。

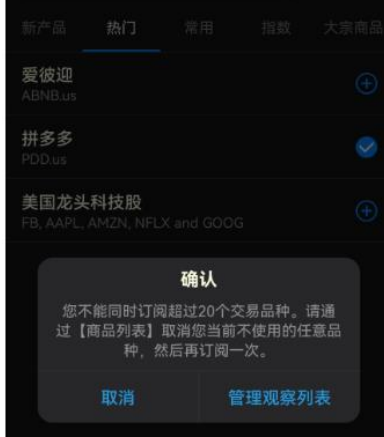

### <span id="page-10-0"></span>调整商品显示位置

如果您想要让喜爱的商品显示靠前或者置顶,您可以通过【管理观察列表】进行调整。点击 右上方【编辑】。例如您打算让 XAU/USD 黄金显示在 EUR/USD 上方,您可以按住 XAU/USD 右边三条横杠按钮网上拖拽,这样就会与 EUR/USD 调换位置。

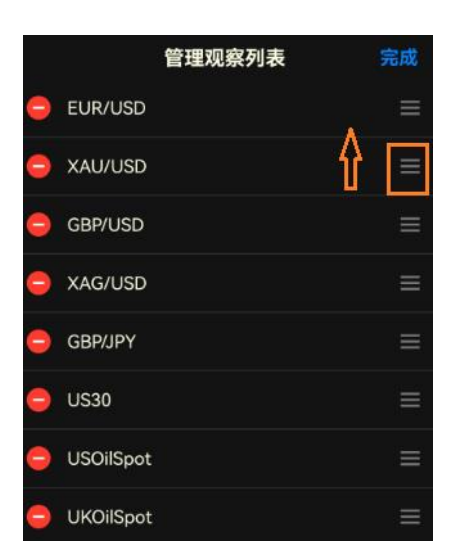

点击【完成】按钮之后,您会在【观察列表】中看到变化。如果要通过这个方式调整商品显 示位置,请注意在【观察列表】中不能启用【商品】【卖出】【差价】【买进】中某一个顺序 或降序。如下图是没有启用的状态。

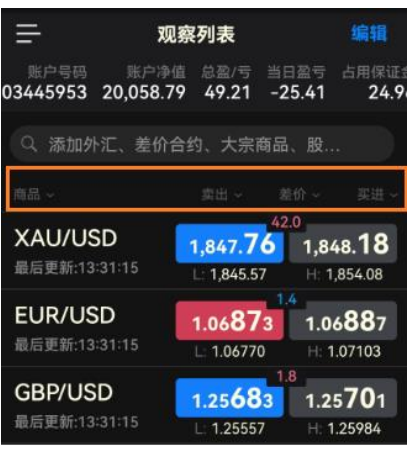

## <span id="page-11-0"></span>第四部分 交易详情

## <span id="page-11-1"></span>如何下单

下单一般有"以市场价格"进行买卖的【市价单】及"高于或低于市场价格"进行买卖 的【挂单】。

1. 市价单

可以通过点击【观察列表】显示买卖市价单,或点击【商品代码】进入详情页面,通过 【卖出】、【买入】按钮进行下单。

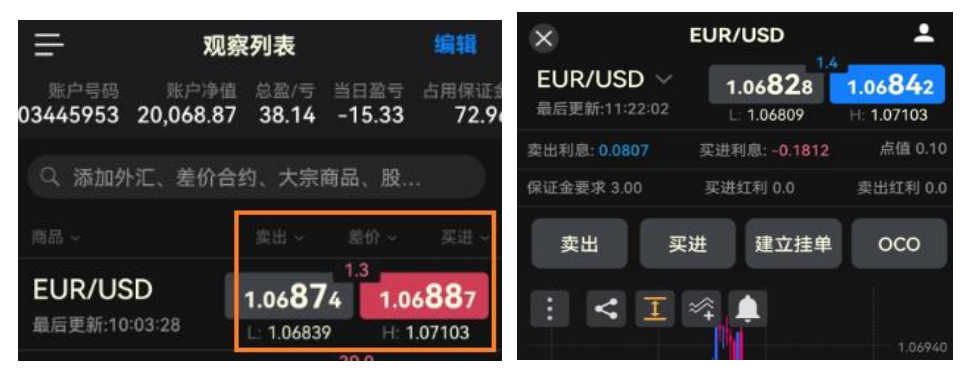

2. 挂单

点击【观察列表】具体商品进入详情页面,通过【建立挂单】、【OCO】来进行下单。

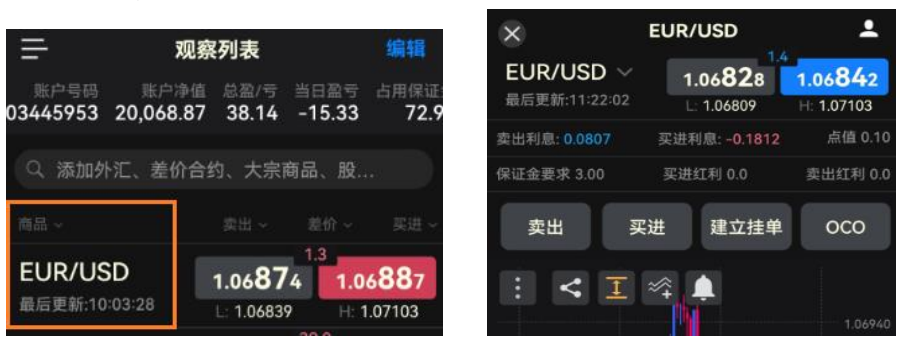

#### 3. 止损、限价(止盈)

在【下单界面】,您可以预设止损、限价价格以达到管理好仓位的风险。您可以以具体 的价格来设置或以点数计算来设置。请注意:【以点数计算】及【移动止损】功能不适用 于 MT4 账户。更多详情,可[以点击这里查](https://www.fxstatus-chinese.com/trading-functions/index.php?id=1090)看。

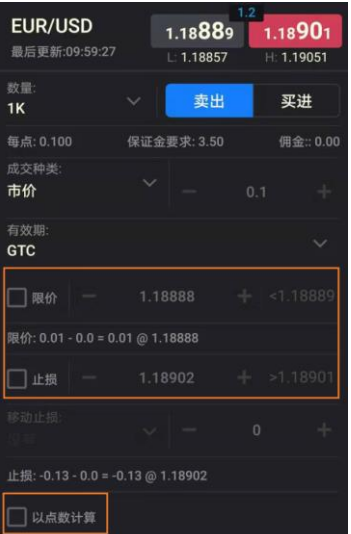

#### <span id="page-12-0"></span>开仓部位

点击【开仓部位】按钮,您可以看到当前所有的浮动仓位,包括仓位的买卖方向、商品 代码、交易数量以及盈/亏等。

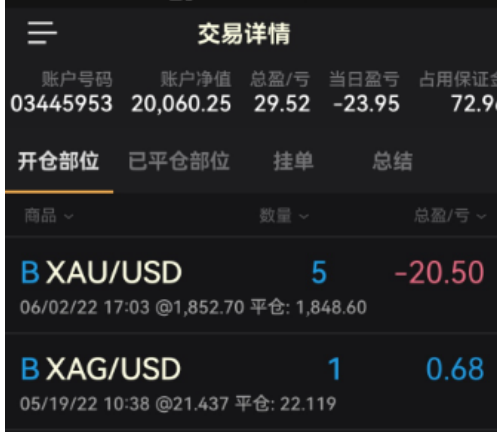

默认显示【总盈亏】即浮动的金额,若想显示【盈/亏】即浮动的点数。请长按住【总 盈/亏】按钮,然后在弹出窗口中选择。

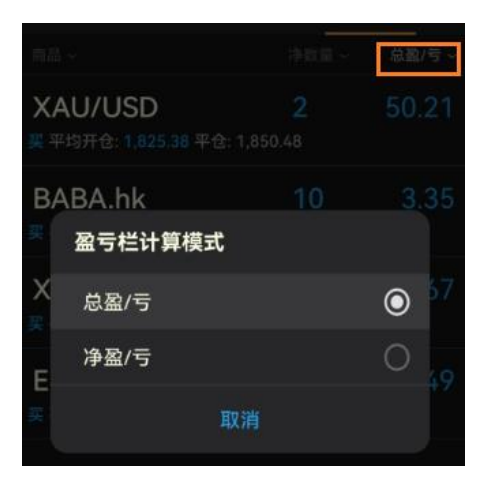

同样,您可以点击市价单进入设置或修改止损、限价等操作。

#### <span id="page-13-0"></span>已平仓部位

这里会显示账户当所有平仓的单据情况,通常最多默认显示 30 条记录,且于美东时间下午 5 点之后会清除显示记录。请注意,所有的交易记录,可以通过点击左上方【三条横杆】 按钮一【报表】查看。若您要修改显示记录数量,同样点击左上方【三条横杆】按钮一 【设定】—【一般交易】—【历史记录】

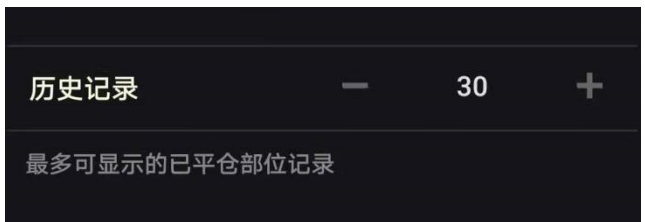

#### <span id="page-13-1"></span>挂单部位

所预设的挂单会显示于【交易详情】的【挂单】选项中。

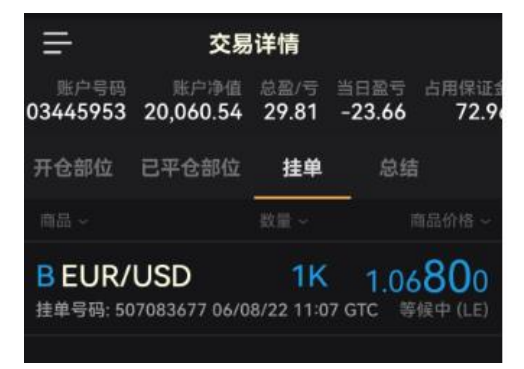

点击具体的挂单可以进入该挂单的设置页面,更改或删除挂单。

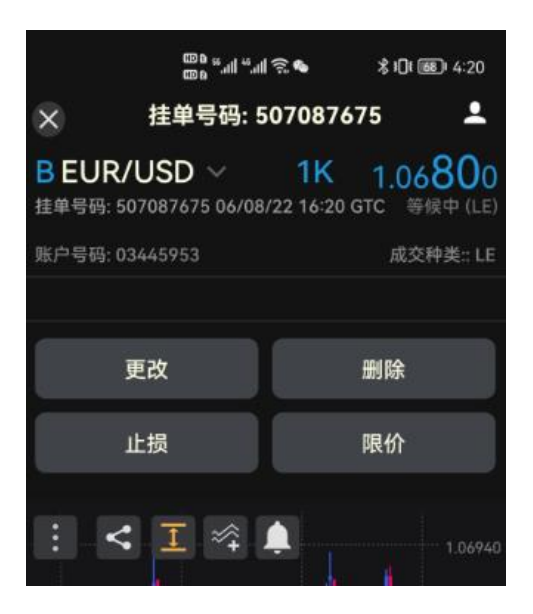

### <span id="page-14-0"></span>如何平仓

若您持有多个单据,您可以"单个平仓",也可以通过【总结部位】进行"全部平仓"、"部 分平仓""卖出、买入所有平仓"。

平仓步骤:点击需要进行平仓的单据号,进入详情页面,点击【平仓】按钮,在【数量】 可以选择要平仓的数量,然后【提交】即可。如下图,5K 的数量, 您修改为 3K, 那么这 个单据 3K 会被平仓, 剩下 2K 依然持仓。

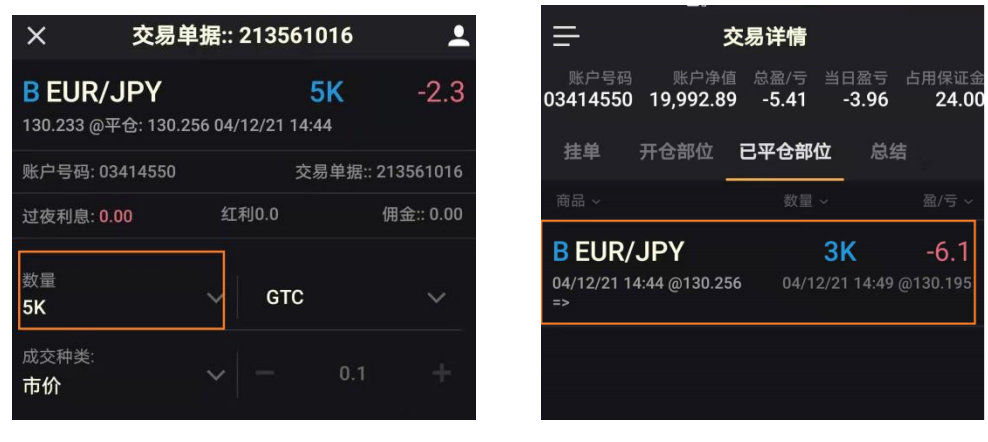

#### <span id="page-14-1"></span>总结部位

这里可以显示所有相同持仓商品的单据的净数量和净盈亏。

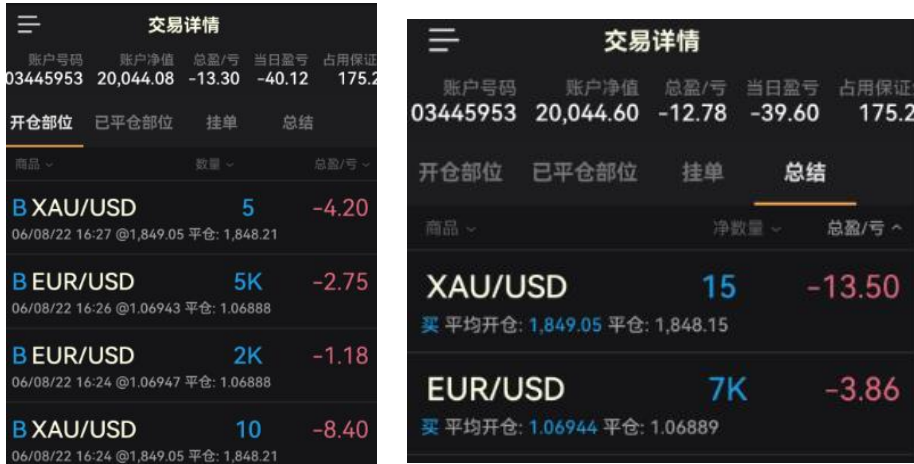

## 平掉所有仓位**/**卖出平仓**/**买入平仓

点击【总结部位】中要平仓的商品,进入详情页面:

- 点击【平掉所有仓位】即可一键平掉该商品的所有持仓。
- 点击【卖出平仓】即可一键平掉该商品的所有卖出持仓
- 点击【买进平仓】即可一键平掉该商品的所有买入持仓

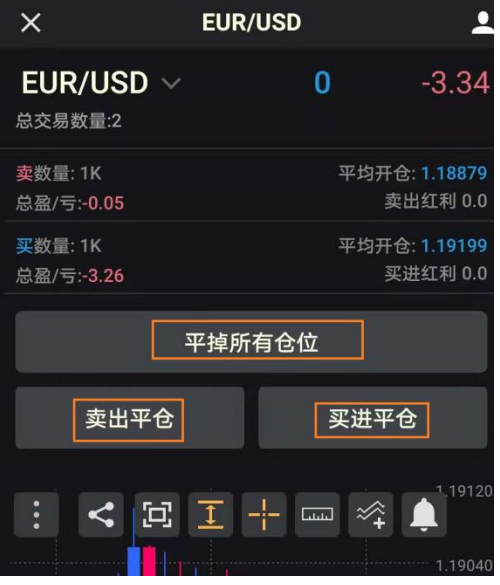

## <span id="page-15-0"></span>图表使用

通过点击具体的订阅或持仓的商品,即可打开图表。

1. 买卖价格图表切换

当您买入(做多)时,需要查看买入价格图表(Ask),若要平仓时,相当于卖出,需要查看卖 出价格图表(Bid)。反之亦然,当您卖出(做空)时,需要查看卖出入价格图表(Bid),若要平 仓时,相当于买入,需要查看买入价格图表(Ask)。

请您点击图表左上方【三个竖点】按钮进行切换,一般默认是【卖出价格图表】,您可以点 击【买进】按钮切换为【买入价格图表】。

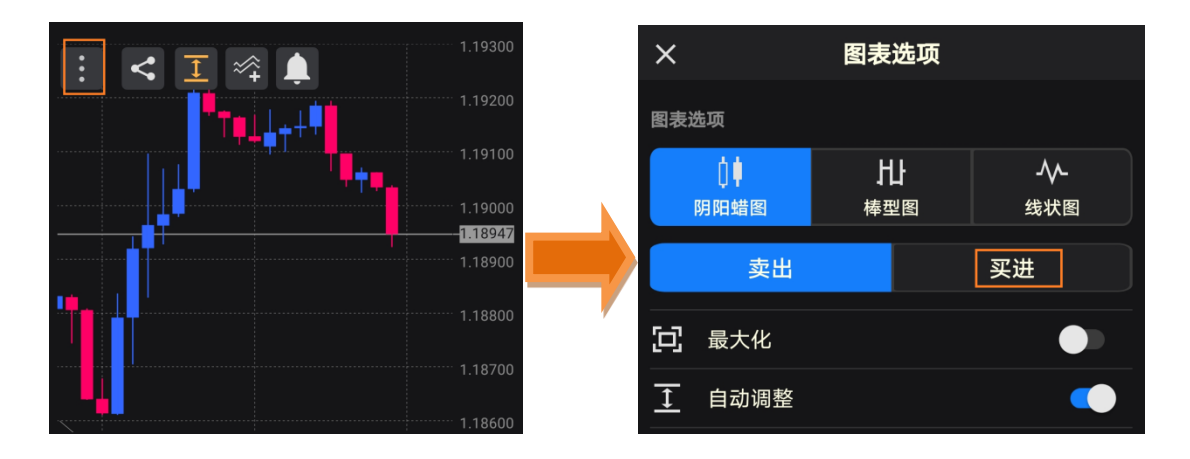

2. 添加及删除技术指标

步骤 1: 您可以通过添加技术指标来进行相关的技术分析,操作很简单。请您点击图表上分 的快捷按钮,如图所示或者点击左上方【三个竖点】按钮,然后点击【技术指标】

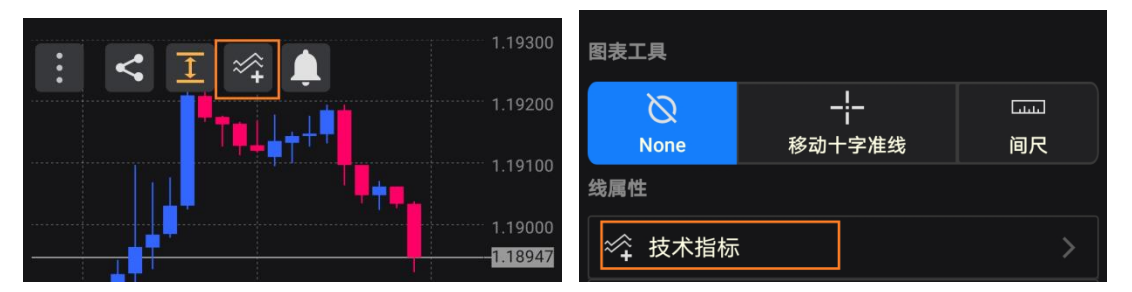

步骤 2: 点击之后, 进入技术指标画面, 请在搜索栏上输入指标的英文简称, 例如 RSI。勾 选 RSI 指标之后,点击右上方【增加】按钮,讲入【RSI 属性】画面,您可以自行设置参数、 颜色等信息,之后再次点击右上方【增加】按钮指标即被添加到图表中。

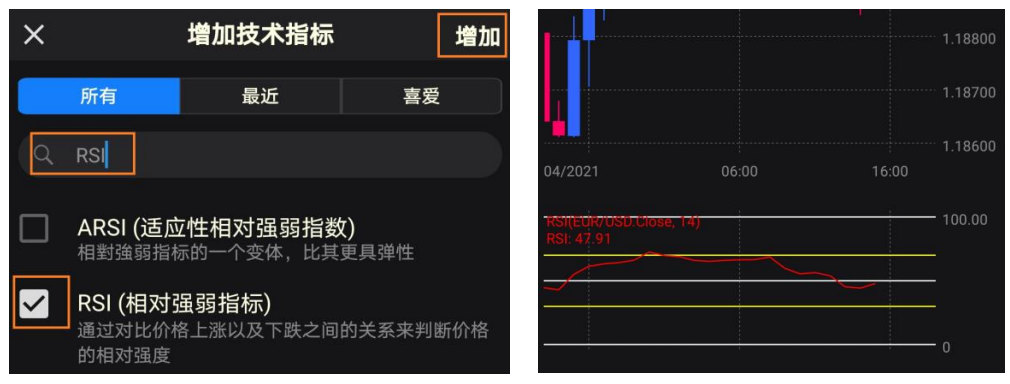

若您要删除该技术指标,可以重复以上步骤 1,点击【技术指标】按钮之后您可以选中要删 除的技术指标或者不显示技术指标,然后点击【删除】按钮即可。

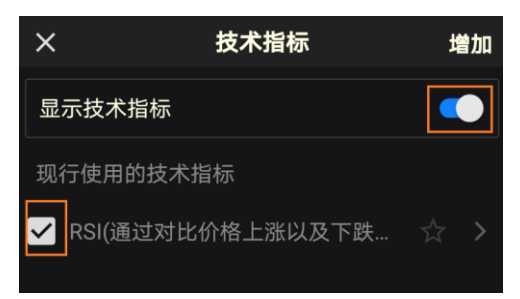

3. 添加及删除趋势线

点击图表左上方【三个竖点】按钮,再点击【趋势线】,您可以选择添加水平线、垂直线等。 例如添加【垂直线】,回到图表界面,用手指点击您需要画垂直线的地方,接着设置相关参 数【提交】,线就会被添加到图表中。

若您想要修改线的参数或者删除,请长按住该线,就会出来一个提示窗口,请根据需要进行 操作即可。

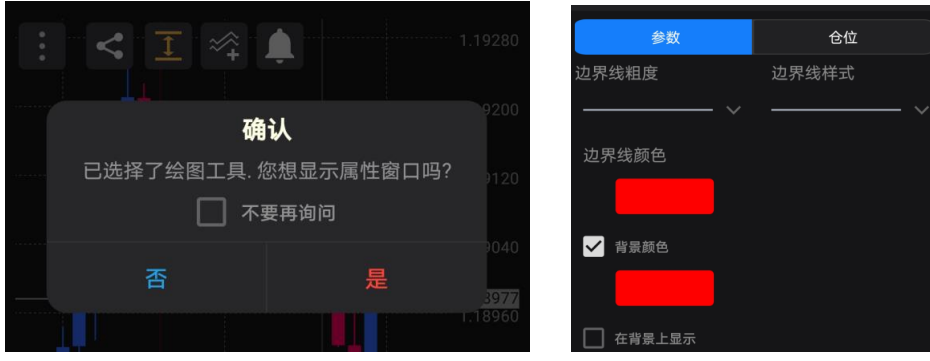

您也可以点击图表左上方【三个竖点】按钮,然后点击【图表元素】,勾选要删掉的线即可。

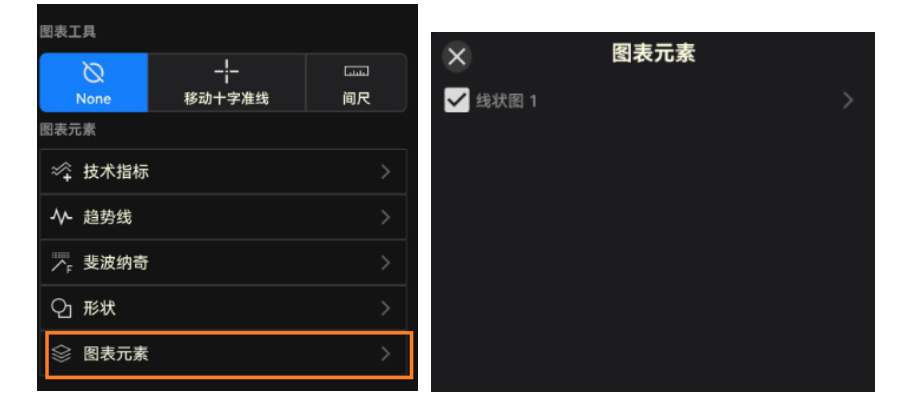

4. 图表大小调整

由于手机屏幕大小有限,因此我们支持图表全屏显示。您可以用手指双击图表即可全屏 显示,您再次双击,即可恢复到初始大小。

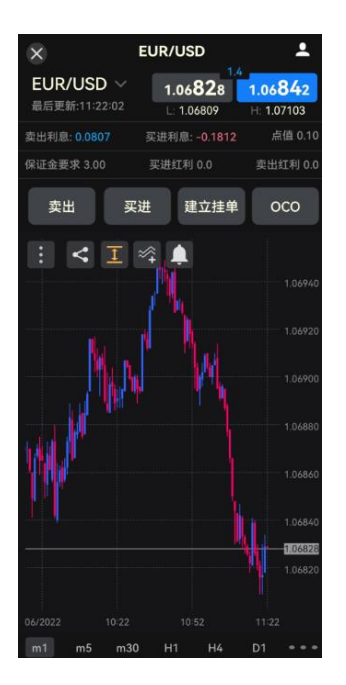

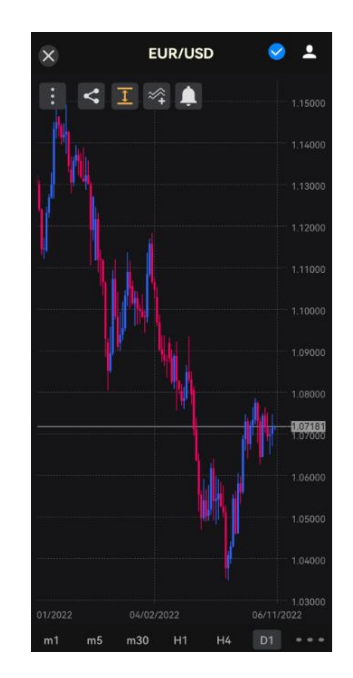

5. 更改背景、K 线及其他线的颜色

您可以通过以下步骤来修改颜色等,请点击平台左上方【三条横杆】按钮,再点击【设定】 -【图表检示】

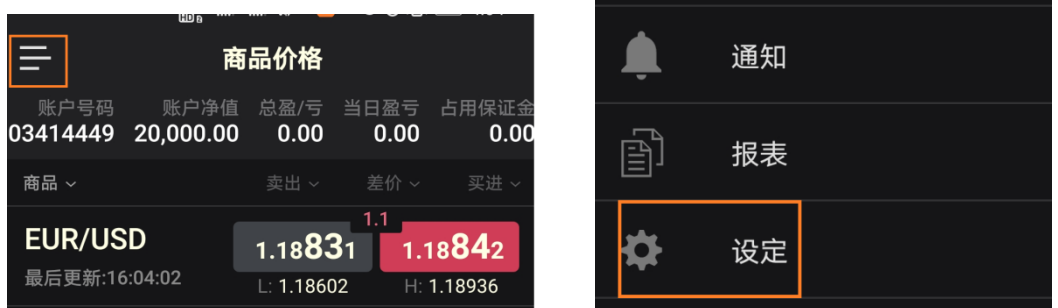

在这里您可以调整【图表色调】为【暗】或【光】,【周末数据】显示方式,修改 K 线蜡烛图 的颜色,各种仓位的颜色等。

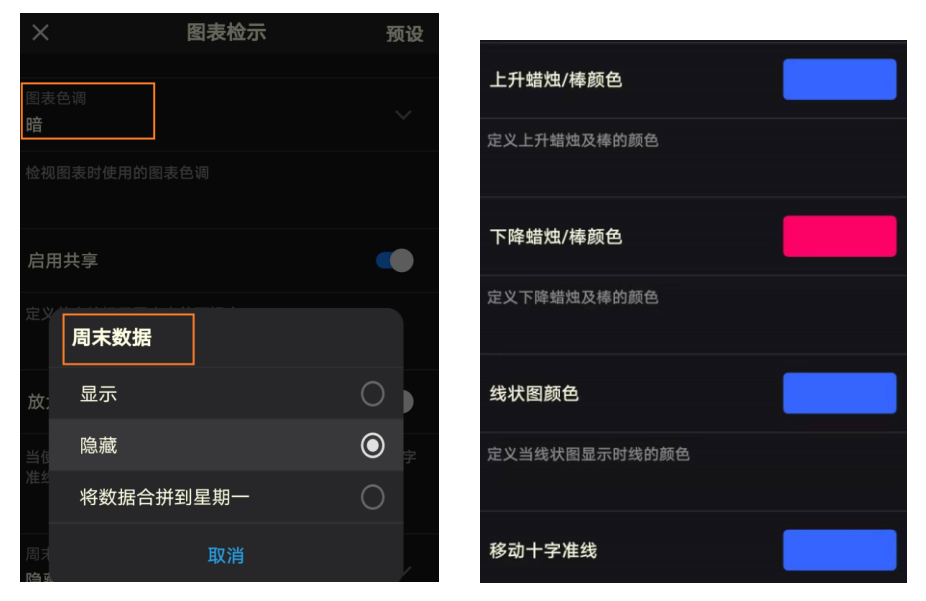

6. 其他图表相关设置

点击图表左上方【三个竖点】按钮,您还可以进行很多基本功能的操作,例如移动十字准线、 模板、图表快捷等

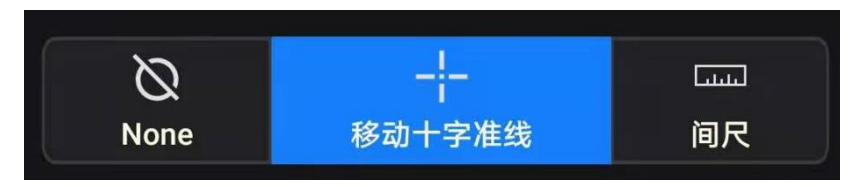

若您想保存图表的相关设置,您可以保存模板。点击【保存模板】之后,您可以自定义命名。 一旦保存之后,您可以通过点击【载入模板】来加载您之前保存的模板。

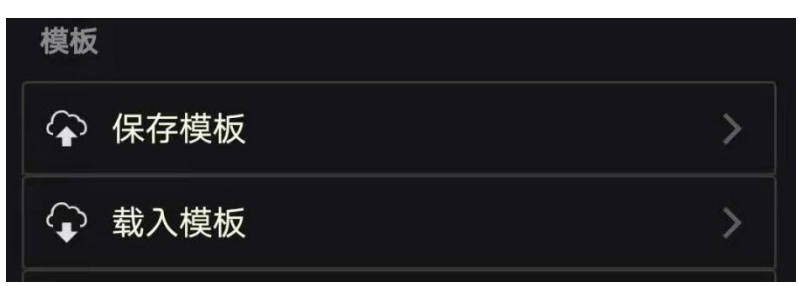

在图表的上方有显示快捷的按钮,例如默认显示的【技术指标】、【自动调整】等。您若要启 用比较常用的按钮,您可以通过点击【图表捷径】来操作。例如:移动十字准线、间尺

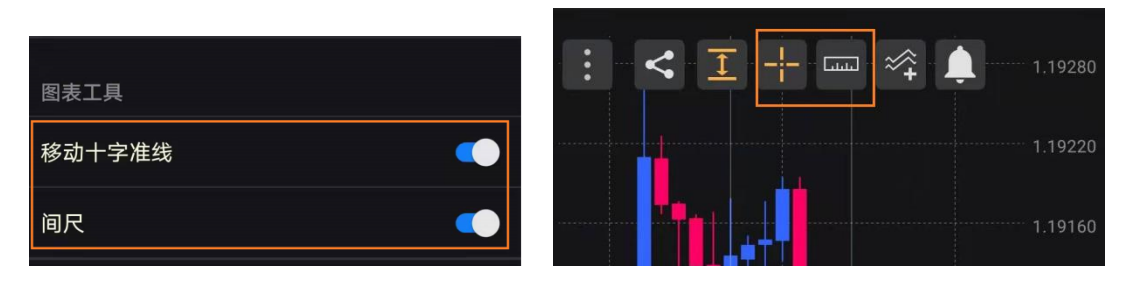

默认显示图表时期最多为6个,您也可以自行选择其他时期。请点击左上方的【三条横杆】 按钮—【设定】—【时期】或点击图标右下方【三个横点】按钮进行切换时期。

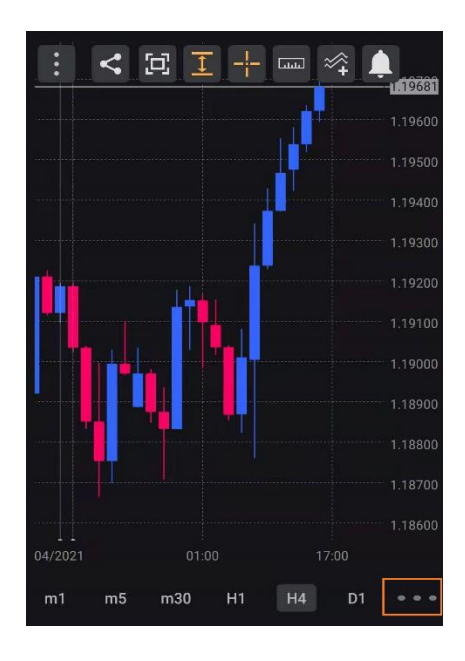

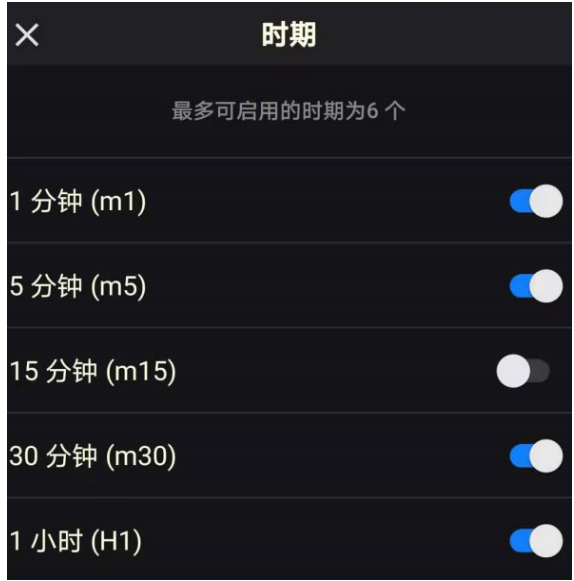

## <span id="page-20-0"></span>第五部分 账户详情

在平台主页面的最上方,为【账户详情】的显示区域,或点击每个详情页面右上方的人头按 钮。这里您可以查看到具体的账户信息,包括净值、总盈/亏、当日盈亏、占用保证金等信 息。

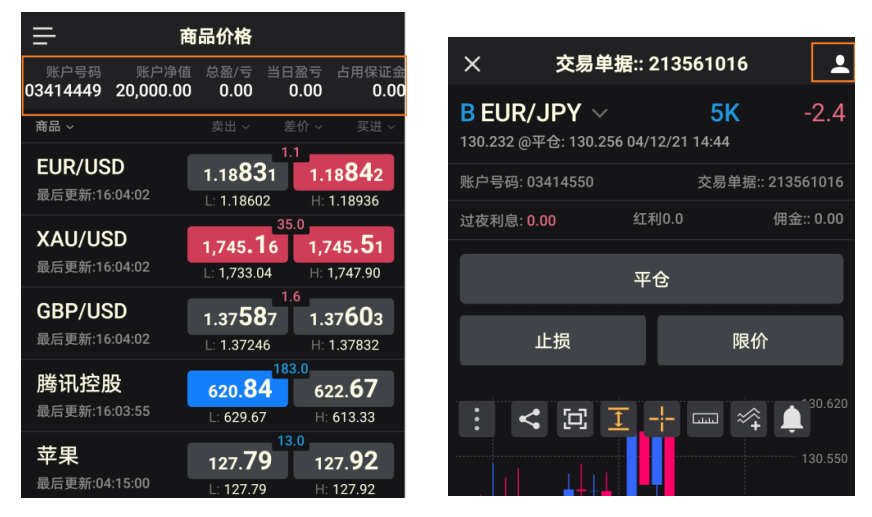

#### <span id="page-20-1"></span>净值**/**当日盈亏

【净值】是指当前账面余额和浮动仓位盈亏的总和,直接反映账户的盈亏状况。 【当前盈亏】从美东时间下午 5 点到当前的仓位的盈亏状况。

#### <span id="page-20-2"></span>保证金

将【账户详情】模块向右一直拖动,可以显示有关保证金的使用情况。

【占用保证金】维持当前所有浮动仓位的保证金总额

【可用保证金】账户净值扣除占用保证金后的可用资金。新开仓位将扣减可用保 证金;浮 动仓位亏损增加同样会扣减可用保证金。当可用保证金小于等于零时触发强制平仓 【可用保证金百分比】账户上(可用保证金/账户净值)的百分比达到 0 时触发强制平仓

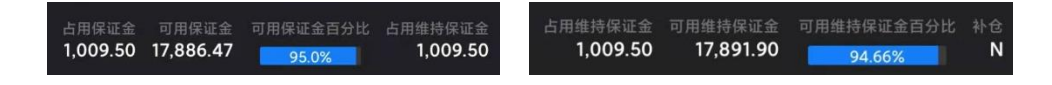

#### <span id="page-20-3"></span>报表及操作日志

在平台界面,点击左上角的【三条横杆】—【报表】,即可打开您的交易报表。

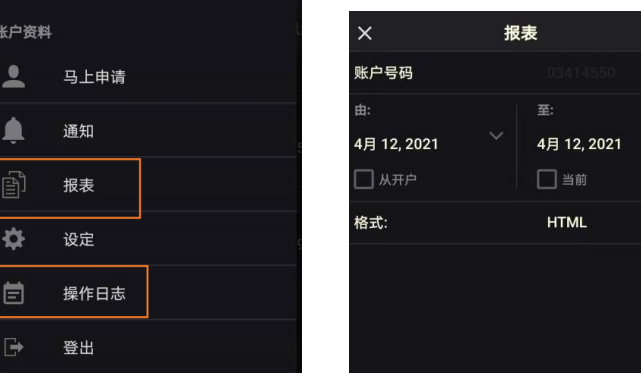

点击左上角的【三条横杆】—【操作日志】,可以查看当日所有操作日志记录。

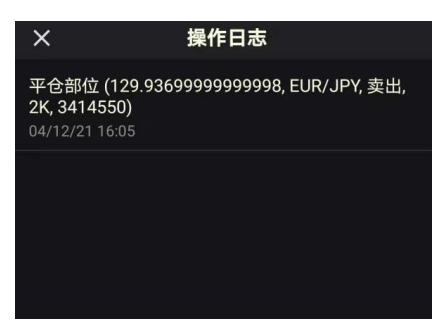

## <span id="page-21-0"></span>第六部分 市场分析

在这里您可以查看到即时的财经资讯及相关经济数据的财经日历。

#### <span id="page-21-1"></span>文章

在【市场分析】界面,点击左上角的【文章】标签,即可浏览最新的分析文章。

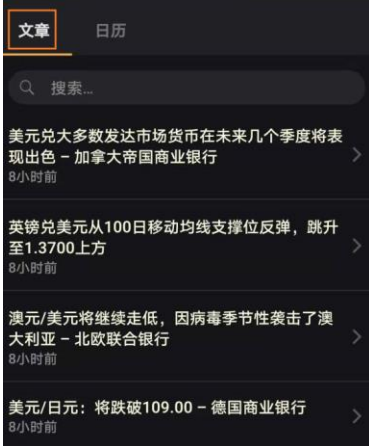

### <span id="page-21-2"></span>日历

点击【日历】标签,可以切换到财经日历界面。同时你可以在搜索栏中直接搜索目标经济数 据或事件,或者点击右上方【过滤器】按钮进入日历过滤器界面,按个人偏好对财经日历进 行定制。

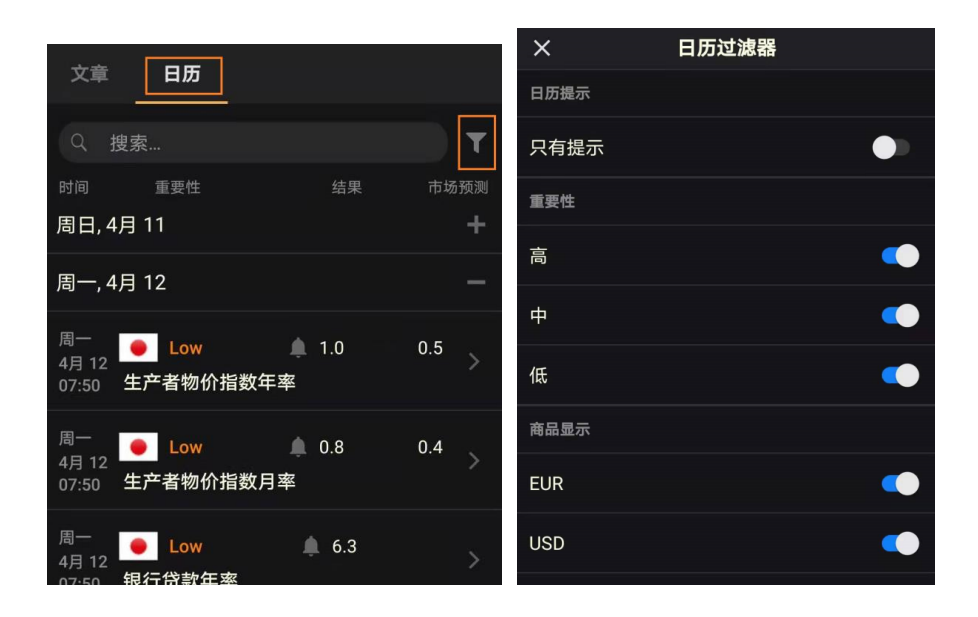

您也可以对重要数据公布之前设置提示功能,点击具体的经济数据的 【设定提醒】按钮,选择提示的时间。

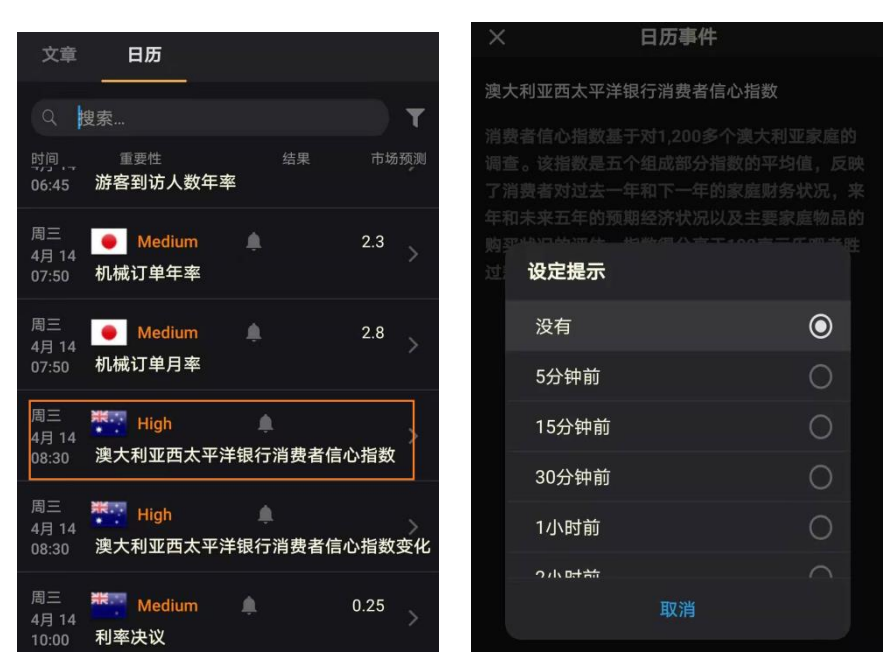

## <span id="page-22-0"></span>第七部分 指令及通知

## <span id="page-22-1"></span>价格提醒

在这里您可以设置关注的商品的价格提示功能,请点击【增加提醒】,然后选择商品、提供 的价格、条件等,然后【保存】

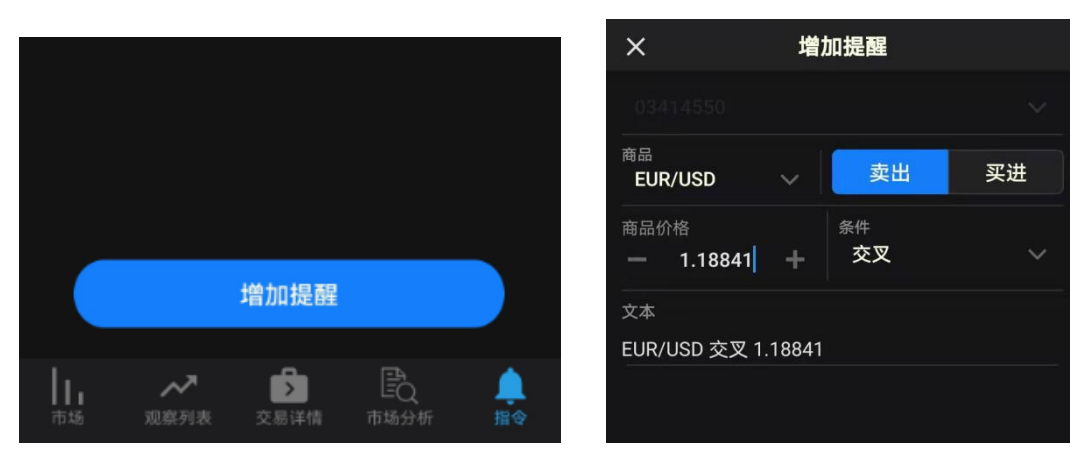

一旦价格达到设置的条件,您将可以收到价格提醒推送信息。

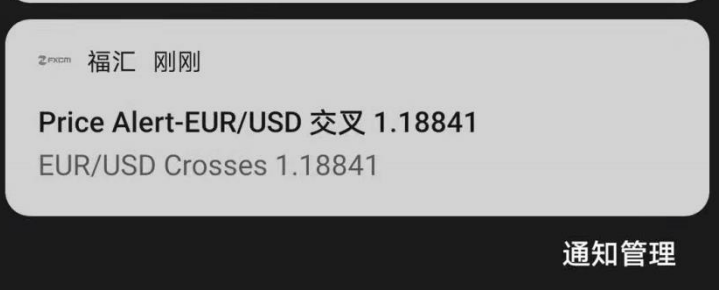

### <span id="page-23-0"></span>推送通知

请点击左上方【三条横杆】按钮—【通知】

#### 相关交易通知

可以设置挂单、市价单、追加保证金等相关交易的提醒功能。启用通知选项之后,点击【更 新】,会提示您相关的风险声明,请点击【是】,之后表示订阅完成。

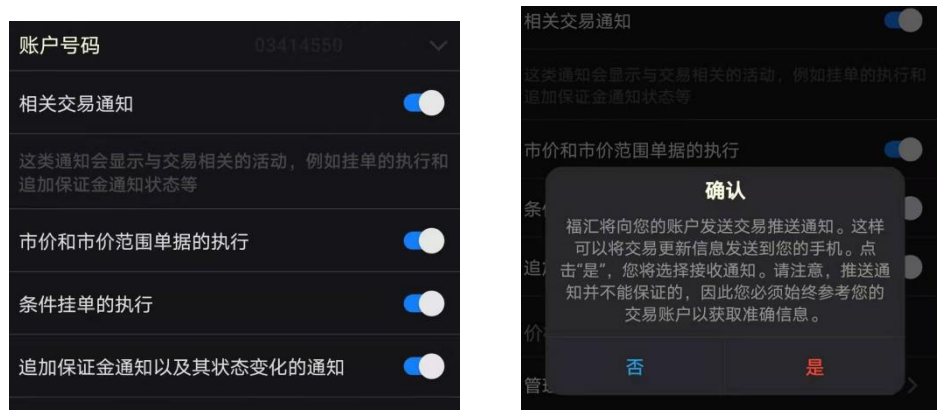

当触及相关交易的条件的时候,您将收到推送消息。

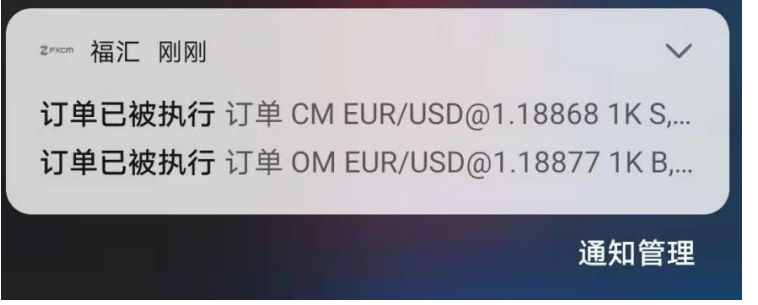

若您条件达到您没有收到提示,可能您的手机设备没有允许通知。请点击手机【设置】—【应 用】—【应用管理】—【福汇 APP】—【通知管理】—【允许通知】

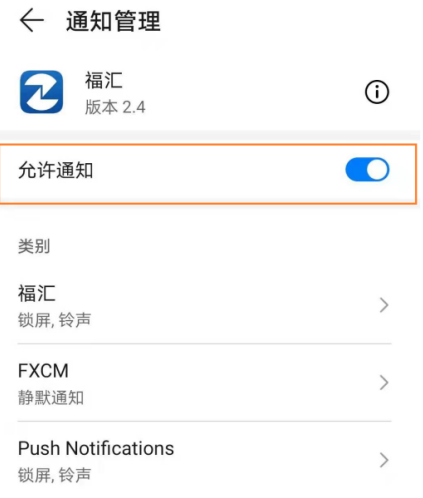

#### 推送资讯通知

【产品更新】、【市场动向】两项通知是默认开启的,若福汇发送相关的通知,您可以收到推

送消息。

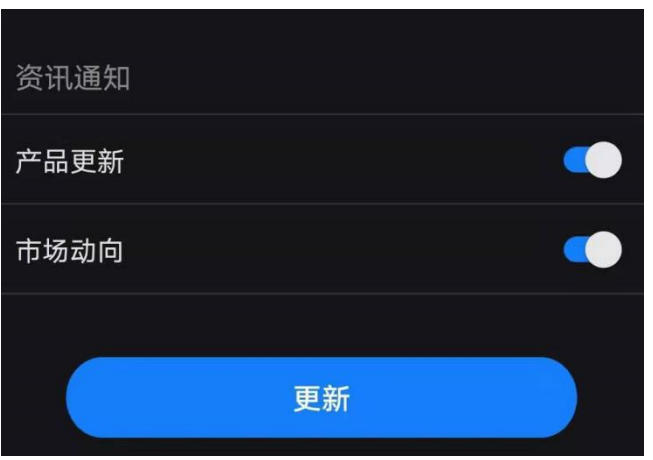

## <span id="page-24-0"></span>第八部分 账户及平台设定

## <span id="page-24-1"></span>开设真实账户

若您是模拟账户登录,可以在平台上直接填写开户表格。请点击左上方【三条横杆】按钮— 【开设真实账户】

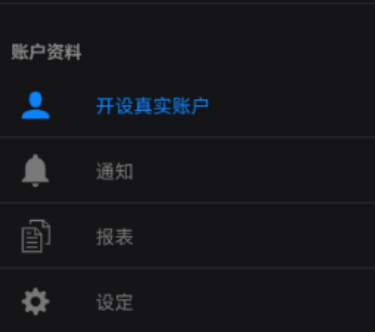

## <span id="page-24-2"></span>存款

若您是真实账户登录,可以在平台上直接【存款】及登录【Myfxcm】查看相关账户详情。

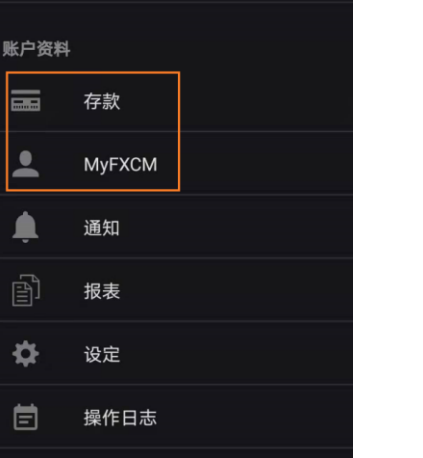

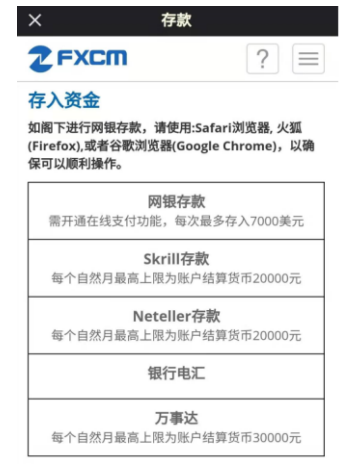

#### <span id="page-25-0"></span>平台设定

请点击左上方【三条横杆】按钮—【设定】进行平台的一些基本设置。

#### 一般交易

可以在【预设标签显示】定义登录账户后显示哪个标签,例如默认是【市场】。在【时区】 设置平台显示的时间,例如默认是【本地】。同时,您也可以设置【盈亏栏计算模式】、【历 史记录】等。

如果您要恢复到初始设置,您可以点击右上方的【预设】按钮。

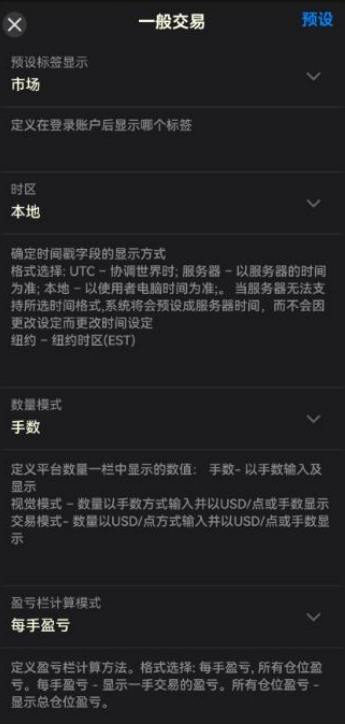

账户列

这里您可以启用或不启用【账户详情】窗口的一些信息。

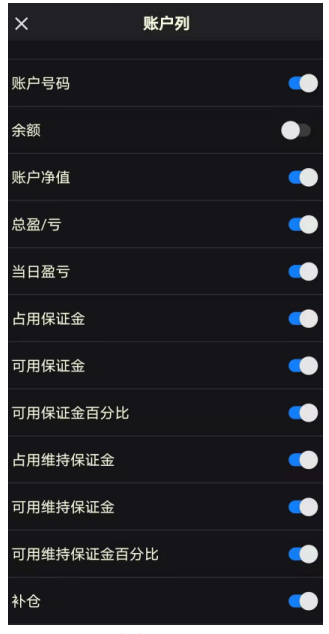

#### 其他

可以设置一些执行操作的【声音】,也可以查看关于平台的版本信息,相关的【私隐】、【协 议条款】等。